# <span id="page-0-0"></span>**VHL Research Tutorial**

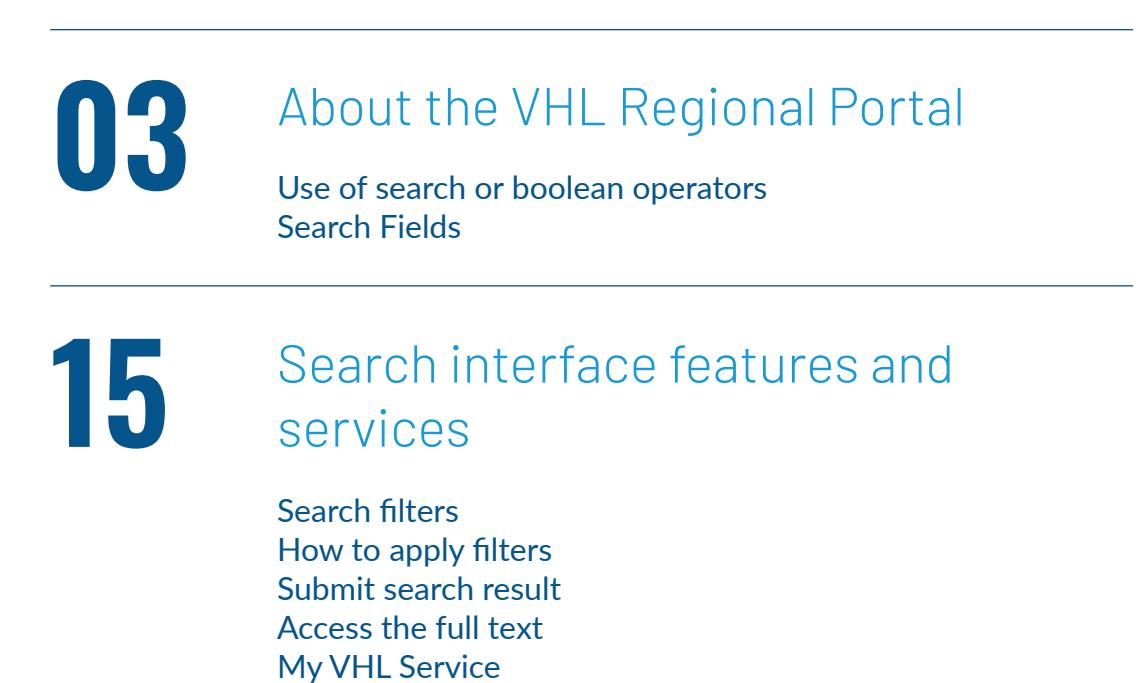

Ask the librarian service

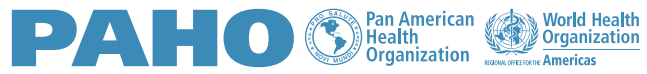

### **Introduction**

Hi! We will present below a tutorial on how to carry out searches on the VHL portal, including the search interface resources, available services and guidelines for building a good search strategy.

# **About the VHL Regional Portal**

The VHL Regional Portal was developed by BIREME/PAHO/WHO to provide easier access to information and evidence in the main databases in the health area. The VHL Regional Portal is available free of charge in Portuguese, Spanish, English and French. To access it, click the button below.

**[Access here](http://bvsalud.org)**

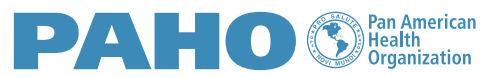

World Health

#### **RESOURCES TO BUILD THE SEARCH EXPRESSION**

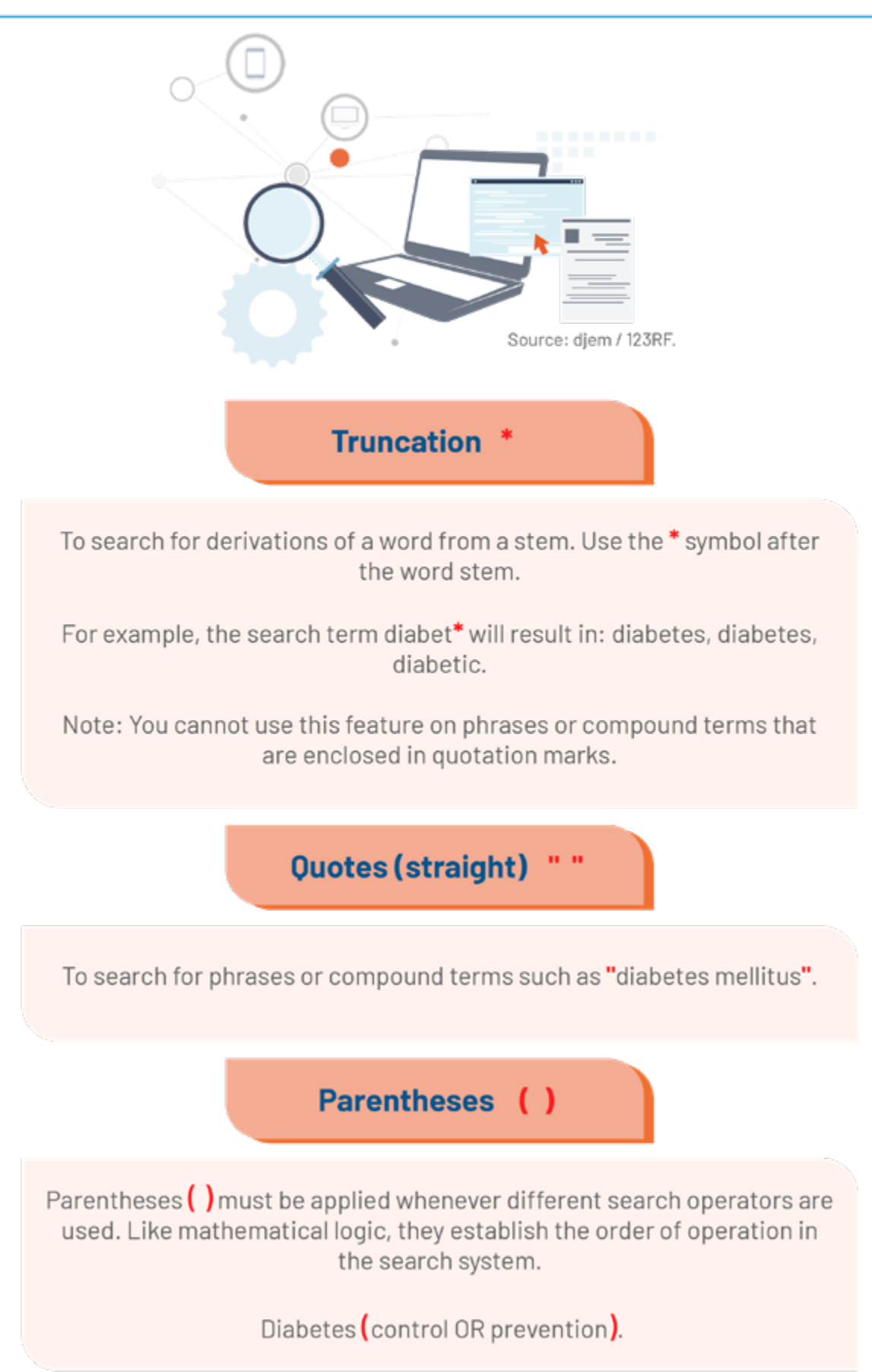

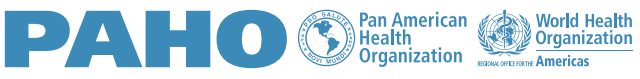

### **Use of search or boolean operators**

Search operators tell the system how to organize your search terms.

They are: AND, OR and AND NOT.

To facilitate the visualization in the search expression, it is important that these are written in capital letters.

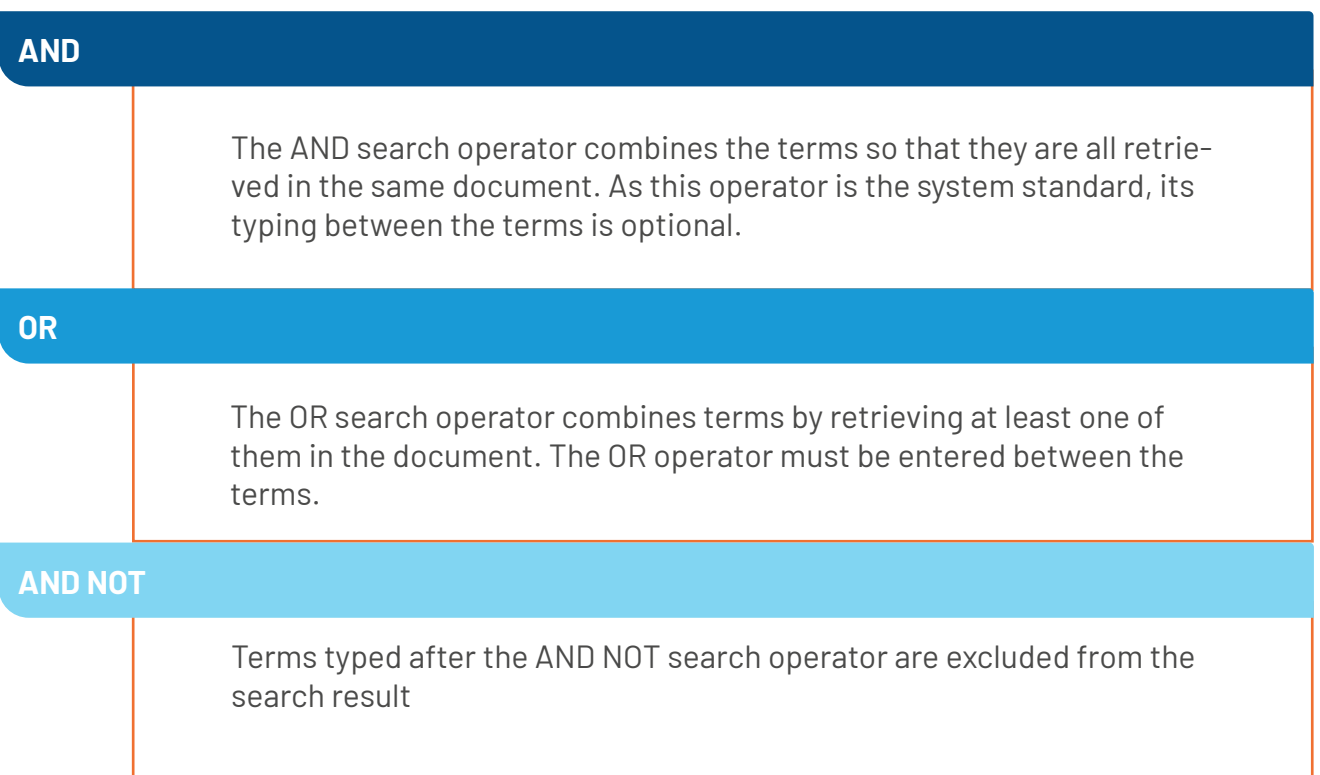

The VHL search system processes searches in a sequence from left to right. Use parentheses to "arrange" different operators in the search strategy.

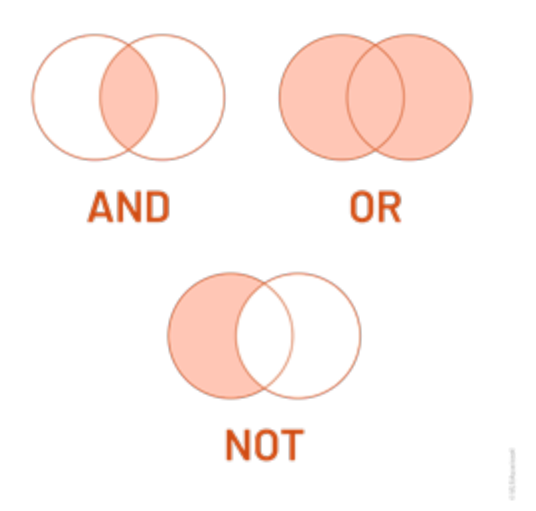

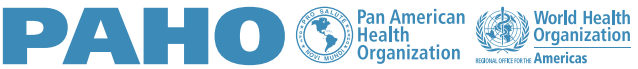

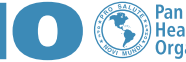

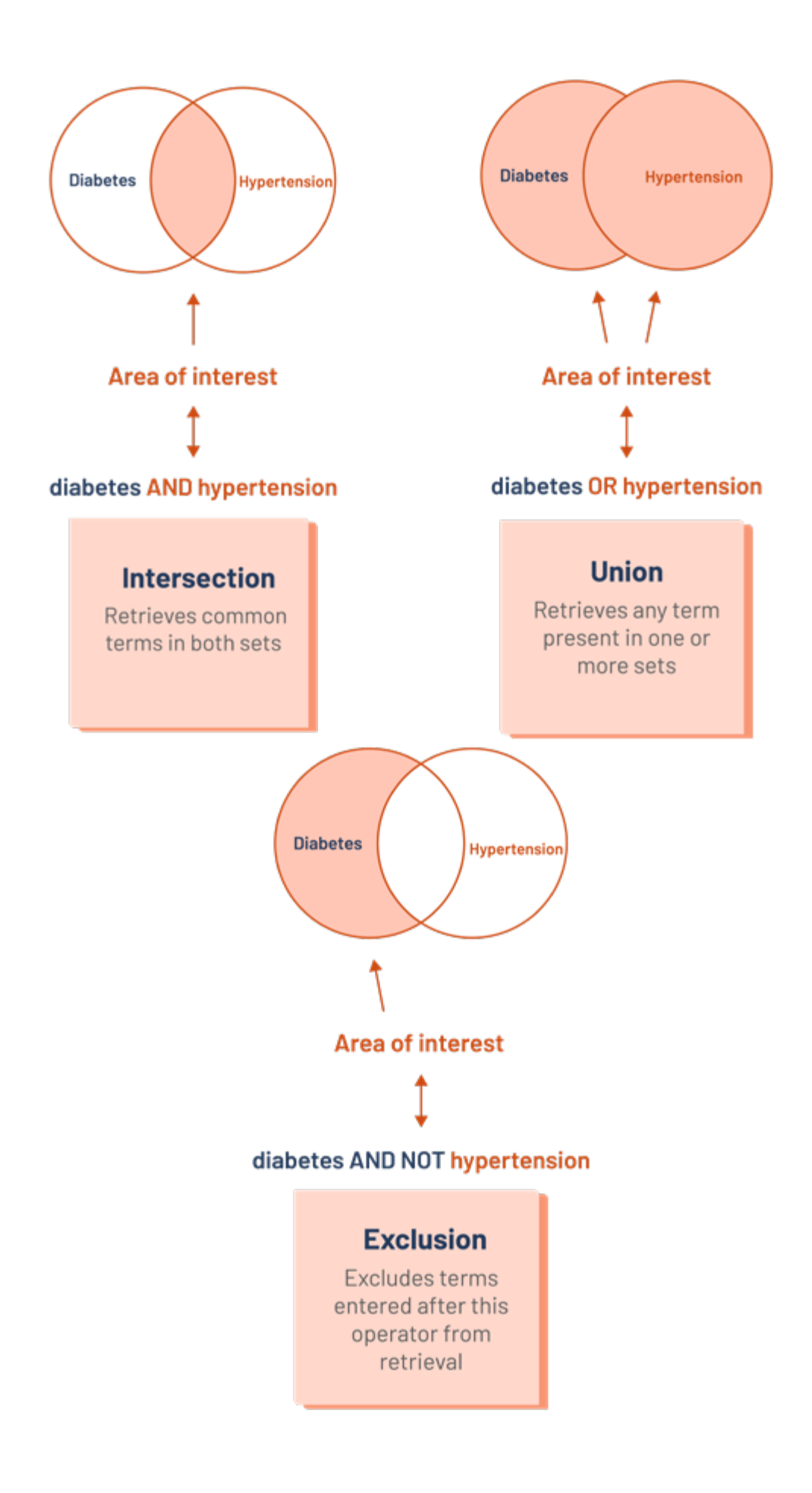

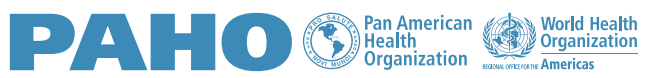

### **Search Fields**

This is an advanced search feature that can be used to compose the search expression.

The search fields are represented by codes that, applied before terms, descriptors or phrases, tell the system to retrieve them according to the informed field, such as subject, title, author, abstract, publication date, country, etc..

The search syntax to retrieve a specific field must be constructed with the field code followed by : (colon).

Check the example:

**mh:**dengue AND **ti:**"tropical diseases" AND **da:**2021\*

Where **mh** represents the **subject descriptor** search field, **ti** the **title** field, and **da** gives the publication date field.

As in the example above, it is possible to use different fields in the same search expression, providing greater precision in the retrieval of the result.

• We recommend that the construction of the search expression be done in Notepad or Excel so that the characters, such as quotation marks, colons and parentheses, used to compose the expression, do not assume styles that are not recognized by the search system.

To view the fields available in the VHL search system and the application examples, click on the button below:

#### **[Access the table](https://drive.google.com/file/d/1kBGI6EBDrmI2YAcEs5nIZmcP2Yynp4ht/view?usp=sharing)**

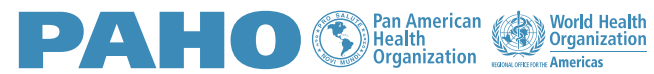

## **Search interface features and services**

### **Search filters**

We can refine the search through the filters. They are formed from the metadata of documents or from search expressions made by experts.

You can refine search results by: Full text, Database, Main subject, Study type, Language, Publication year range or include MORE FILTERS in the top button.

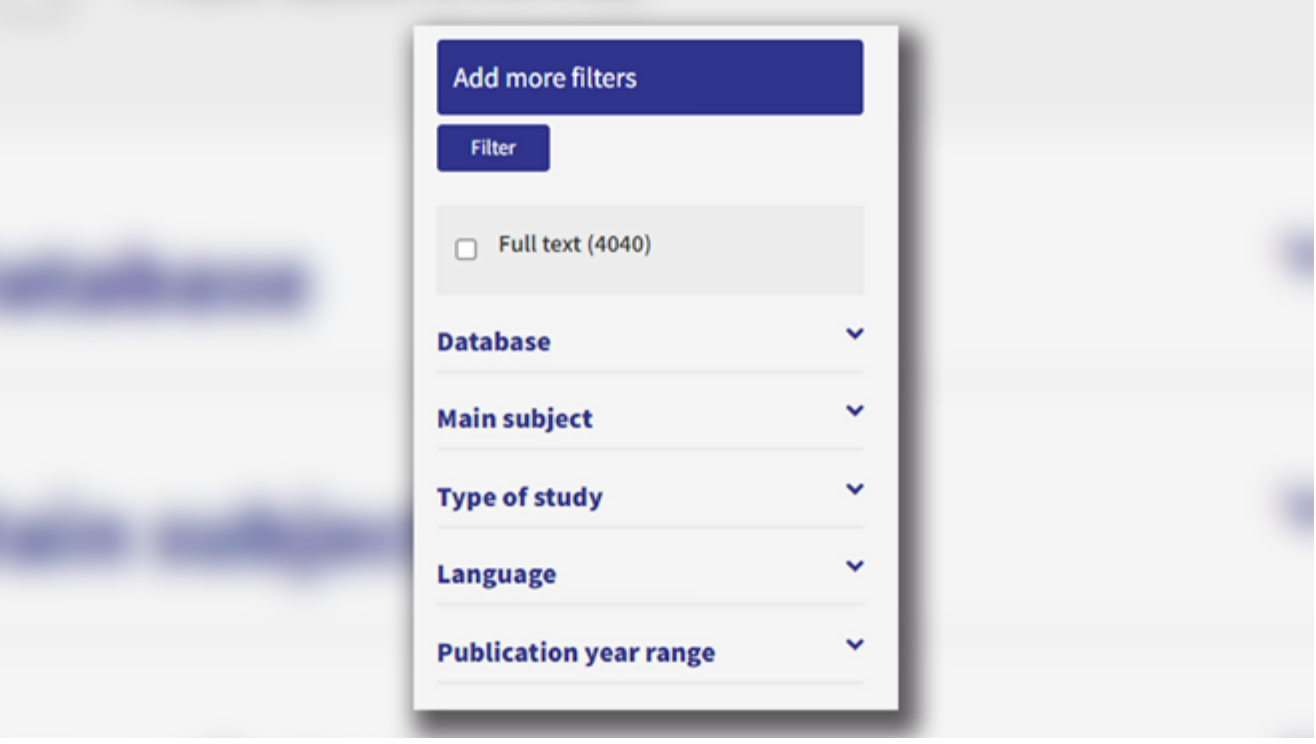

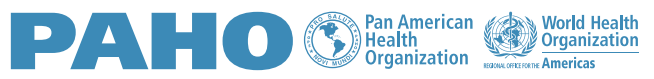

#### **How to apply filters:**

Filters are available in the left corner of the portal. After doing a search, select the desired filter, then click FILTER.

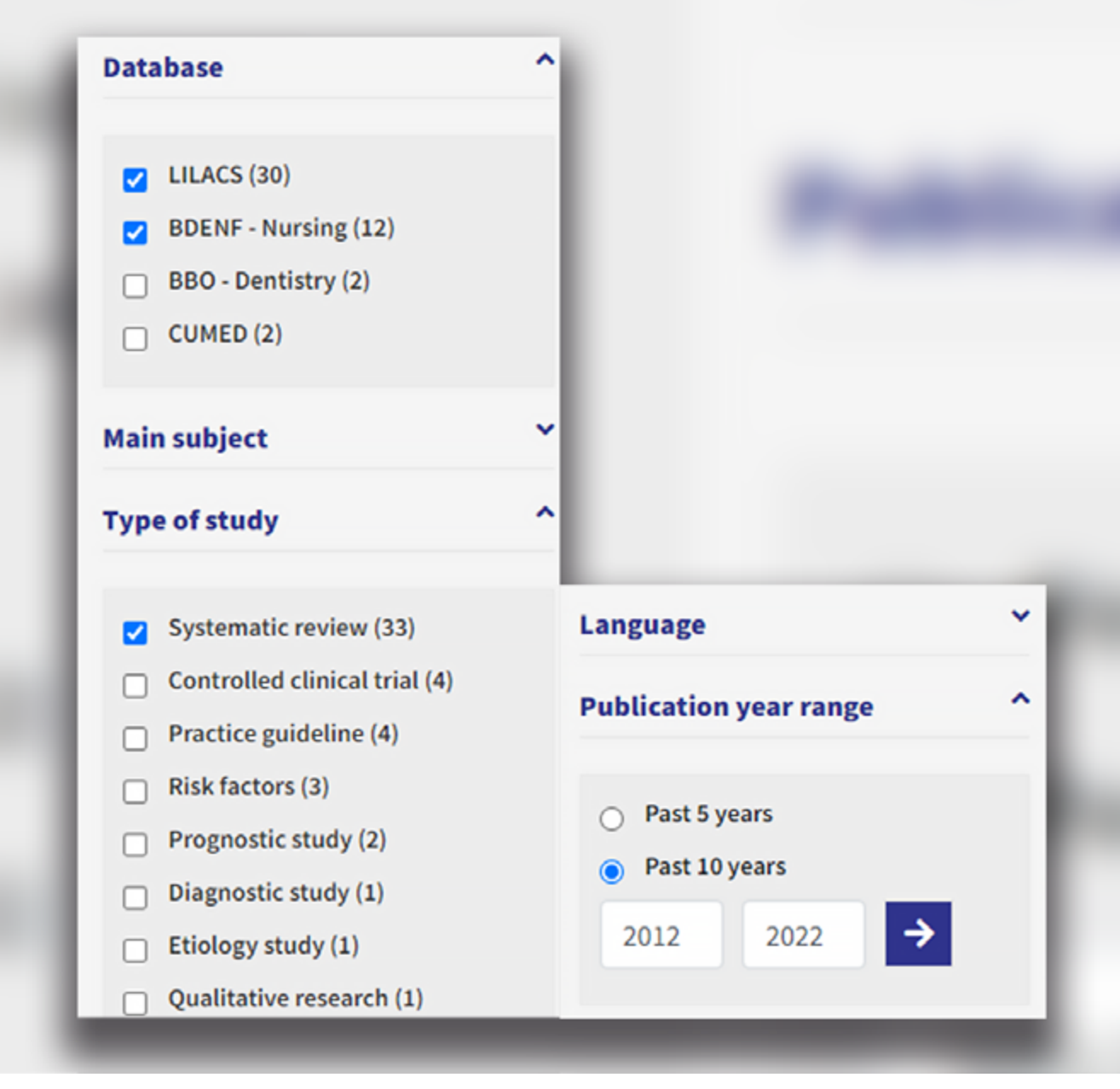

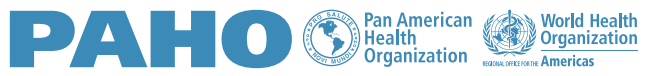

Subsequent searches will be filtered until the selected filters are turned off or until your browser data is cleared.

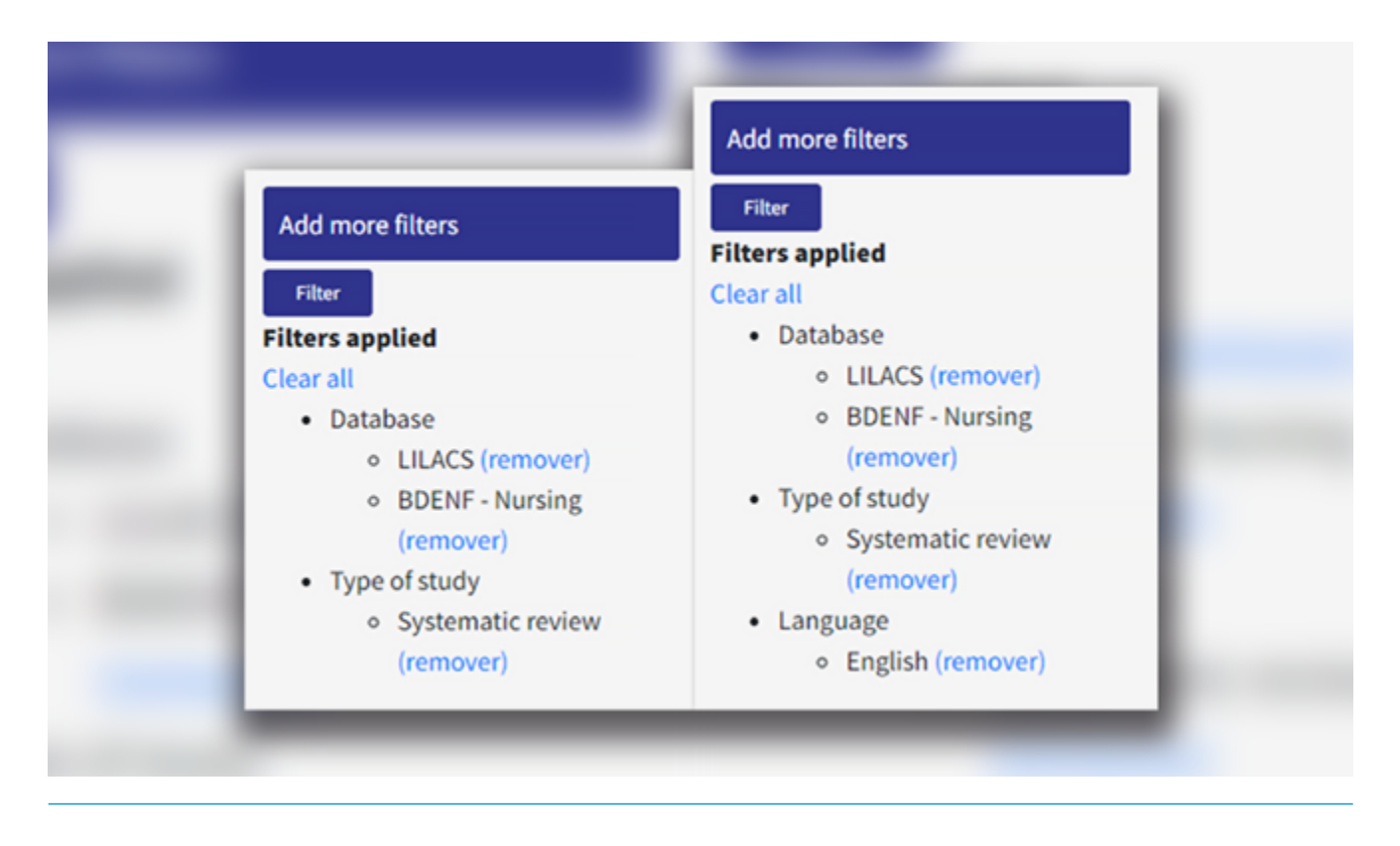

After applying the filters, if you want to remove one or all of them, click on REMOVE or CLEAR ALL, thus returning to the original search result.

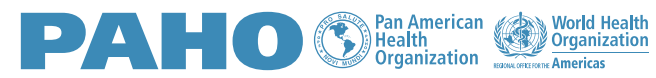

### **Submit search result**

Search the VHL.

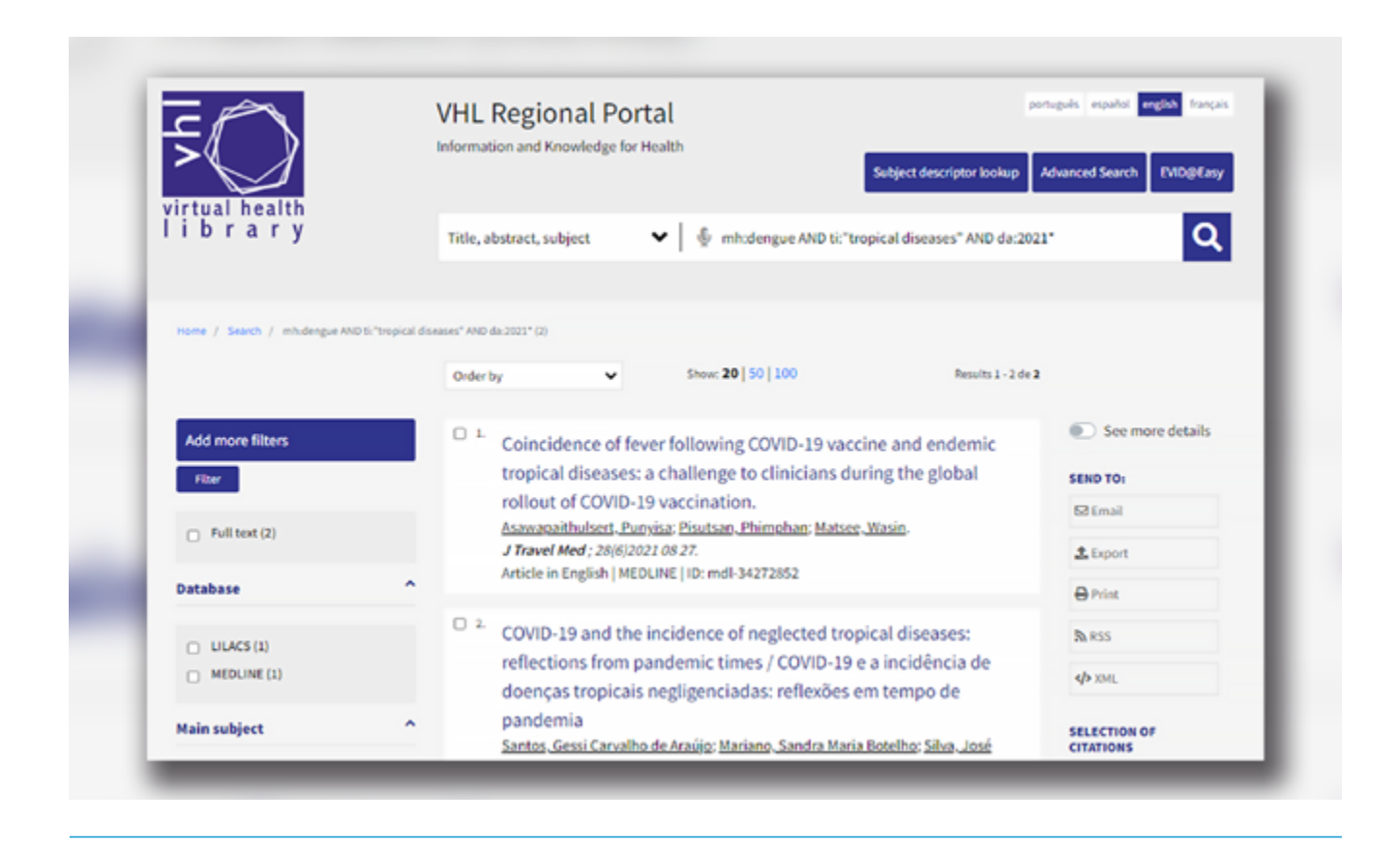

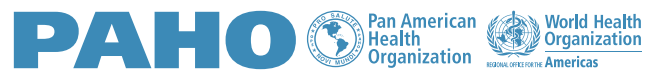

To save and forward the search result to your e-mail, simply fill in the form and indicate one of the options: **This page, Selected references or All references** (limit 300), and click SEND.

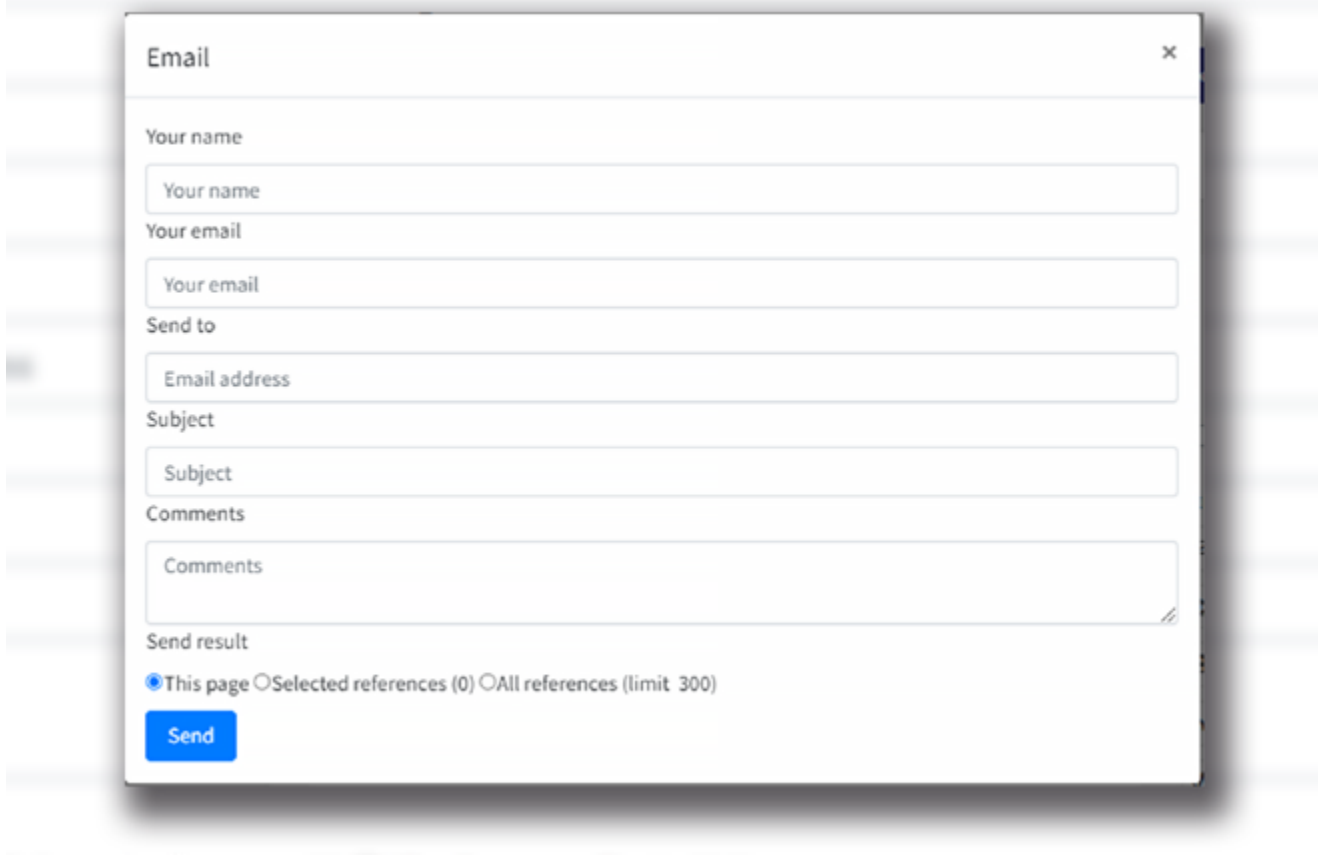

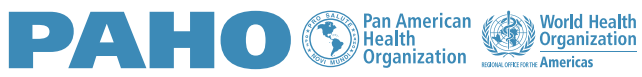

To export the results list to your computer or to a reference manager, click on EXPORT.

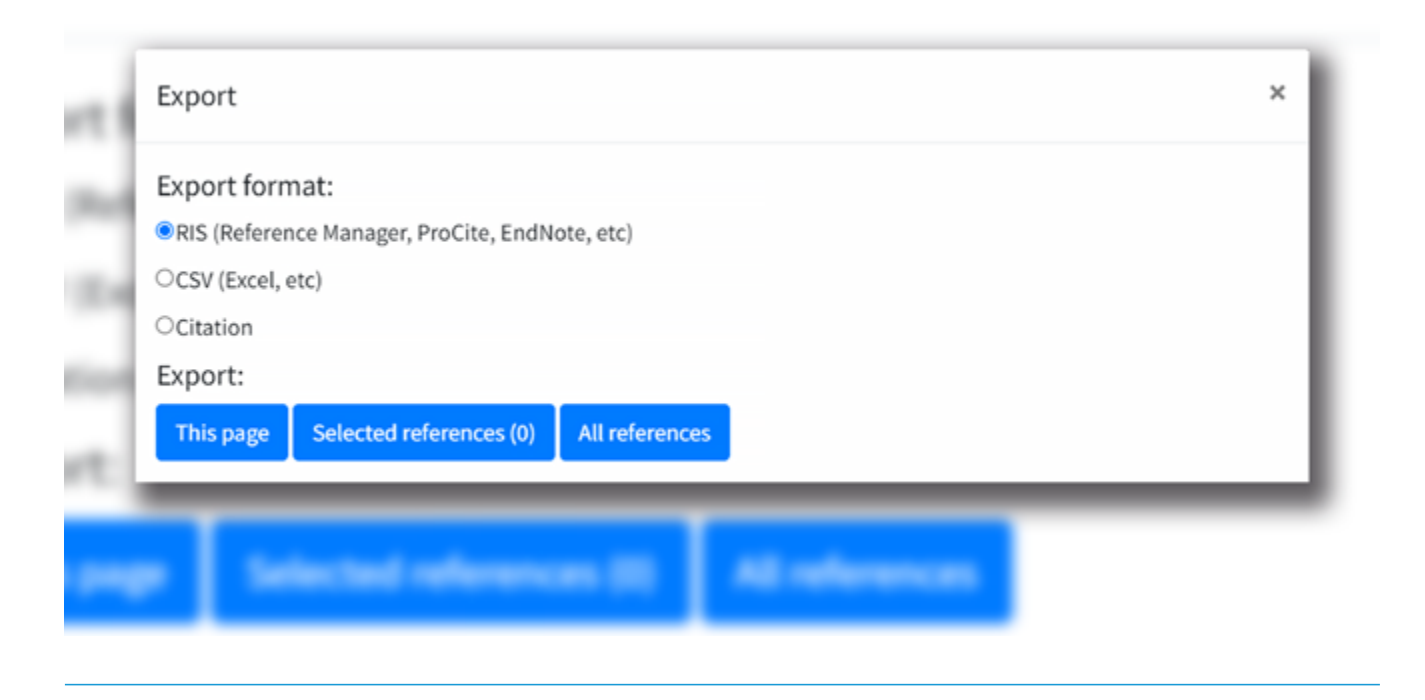

Select one of the available formats and the number of references you want to export (page only, selected only or all references). A file will be created on your computer. Remember to name the file and check which folder you are saving it in. This file can be imported by a reference manager.

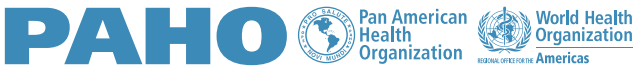

The **RSS Feed**, or Really Simple Syndication, is a feature that allows users of a blog or news channel to follow their updates from search results.

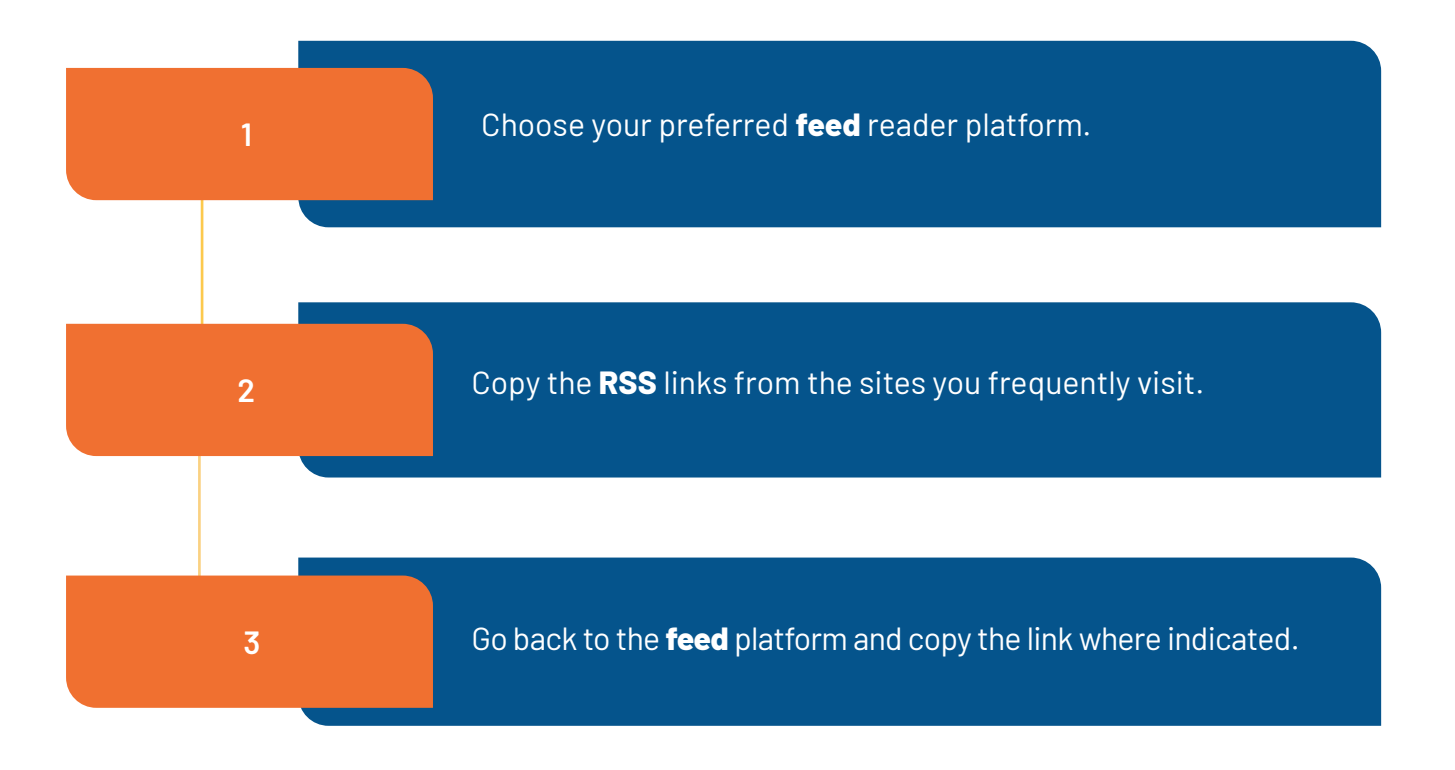

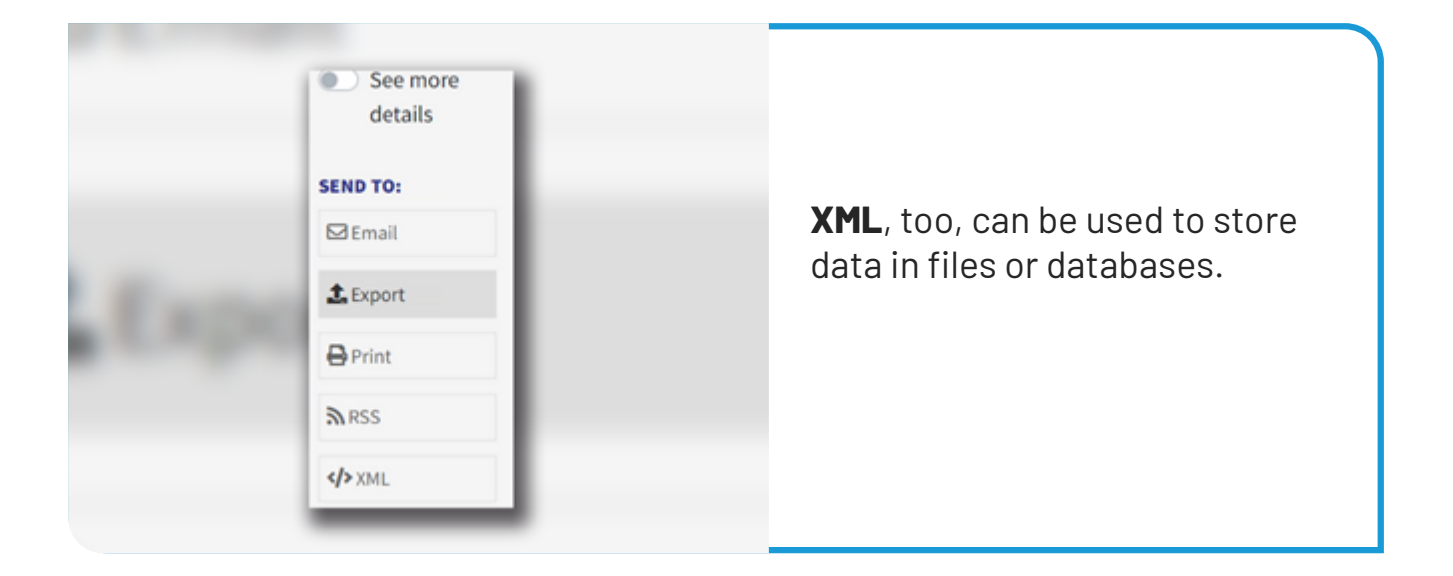

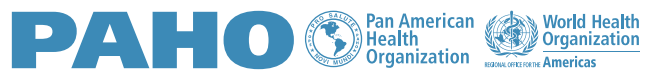

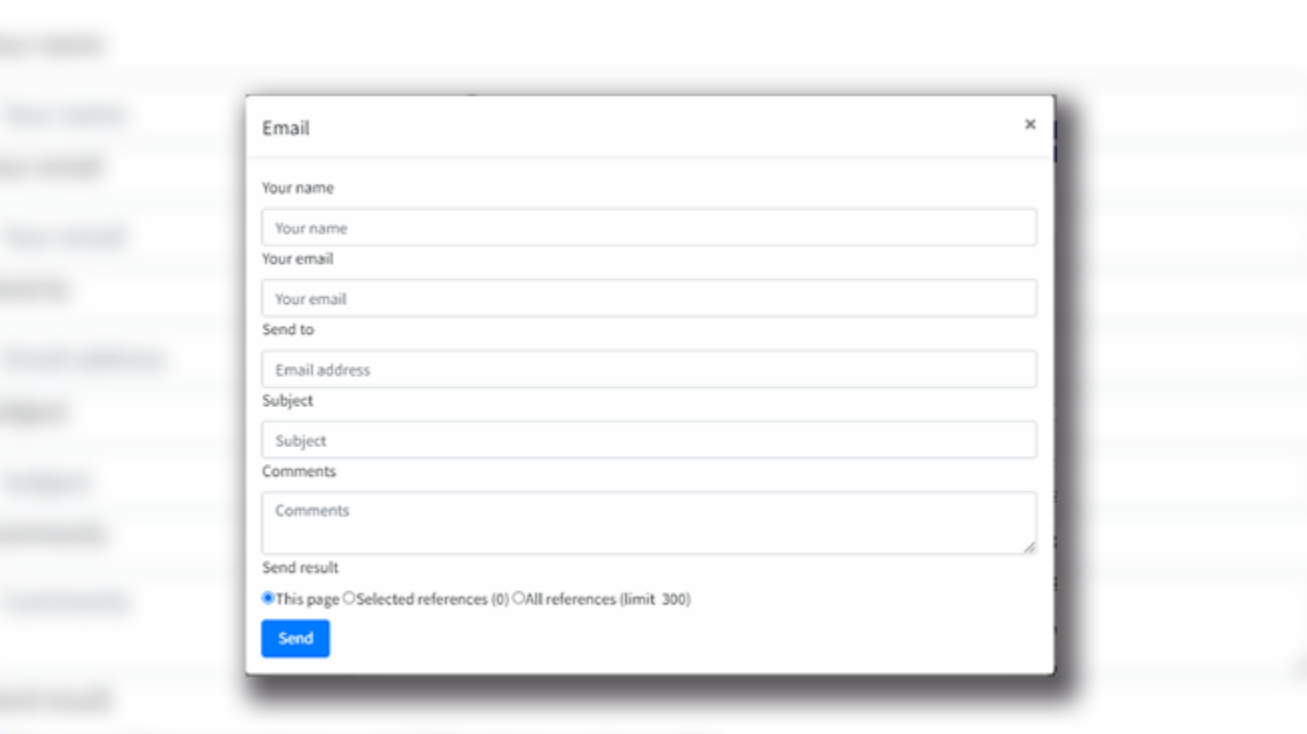

### **Access the full text**

- Search the **VHL.**
- Click on the document of interest.
- If available, click on the FULL TEXT button and note the complete data about the location of the document.

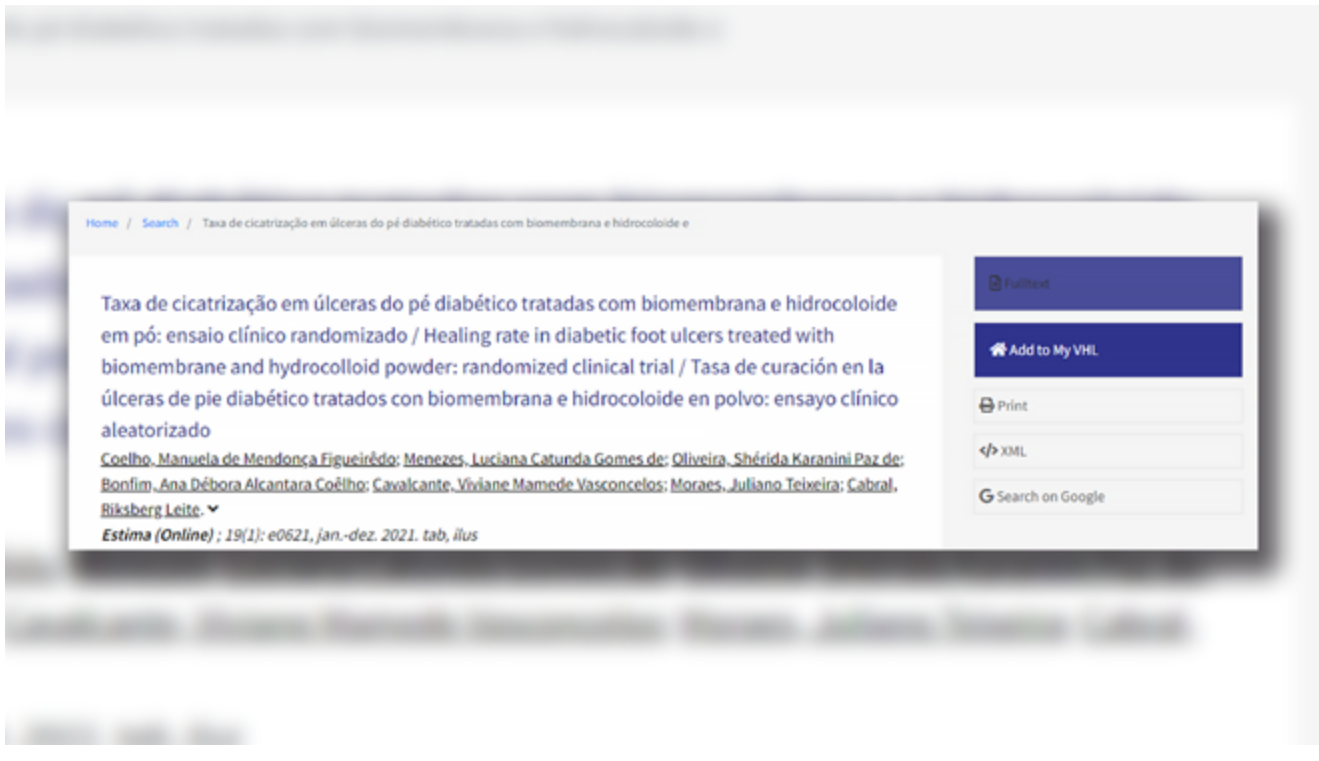

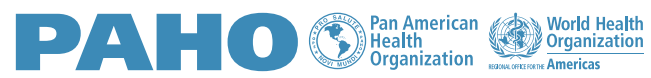

**RIREME** Latin American and Caribbean Center<br>on Health Sciences Information

**2**

### **My VHL Service**

**1**

To carry out research on the VHL Regional Portal, it is not necessary to have a username, password or any type of registration or registration. However, you can have access to several resources by registering to use the **My VHL** personalized services.

Registering in the **My VHL** service allows you to save the link to articles, favorite databases, create alerts for research already carried out in the Portal's collection, edit information in your profile, etc. Upon entering the service, you will find a complete tutorial on how to best use it.

 $\alpha$ English @ Gabriele **INTEREST SEARCH FAVORITE**  $H$  Home **DOCUMENTS TOPICS HISTORY** P Favorite Documents **De** Interest Topics MORE (+) MORE [+] MORE [+] D VHL Search History P Favorite Links It may interest you My Publications Events<sup>O</sup> Documents<sup>O</sup>  $\mathbb{R}$  Feed RSS No suppestions found **EUHEA Conference 2022 B** Tutorials enics for  $0<sub>5</sub>$ **B**<sub>r</sub> Profile

**[Access My VHL](https://platserv.bvsalud.org/client/controller/authentication/?lang=en)**

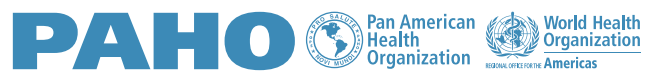

**BIREME Latin American and Caribbean Cente<br>
on Health Sciences Information** 

**2**

### *Ask the librarian service*

**1**

On the **VHL Portal**, click on the option **How to search?** It is an asynchronous service provided by professionals specialized in health research.

Fill out the form to receive assistance from a librarian of the VHL Network in case of doubts about services and products of the VHL or if you want any kind of guidance or assistance regarding the research on the portal. The answer will reach the registered email as soon as possible.

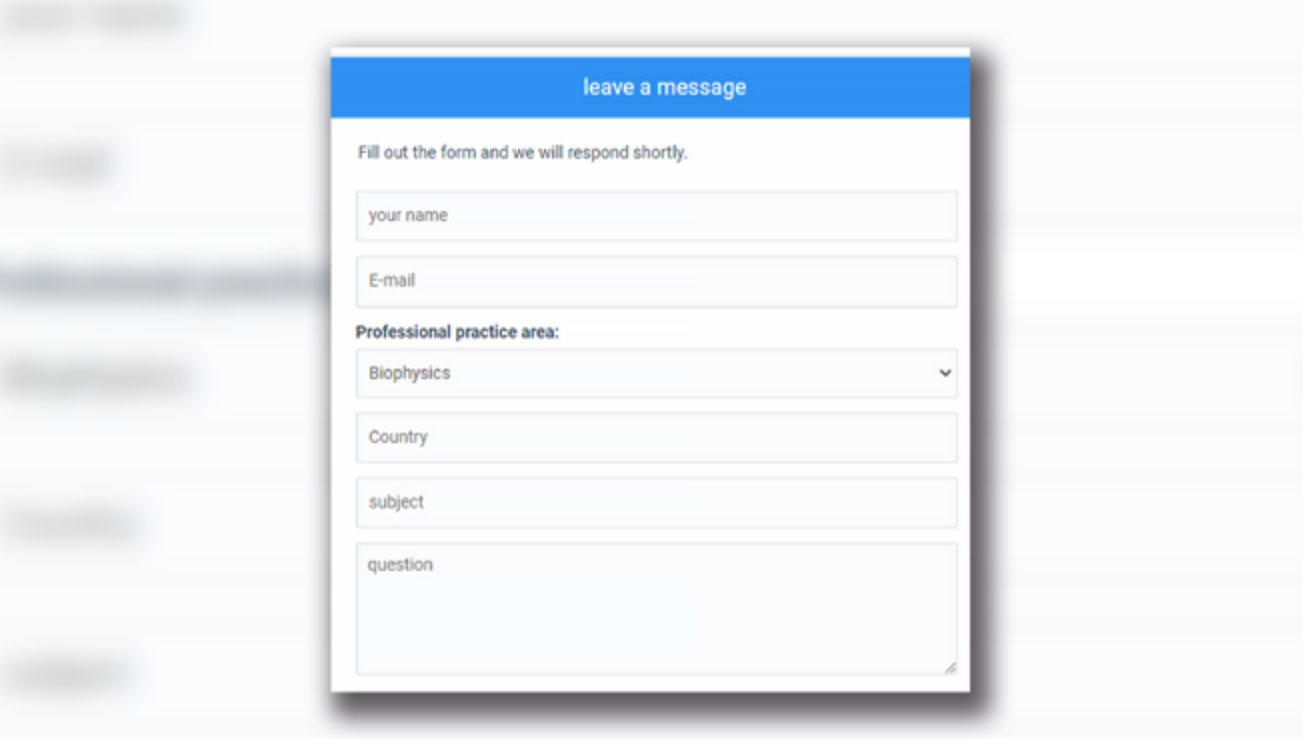

Access the VHL Regional Portal. Click here!

**[Access](http://bvsalud.org)**

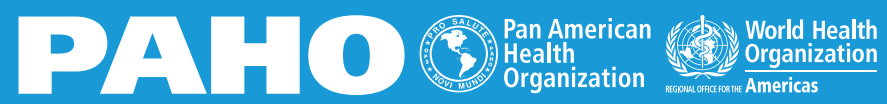

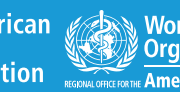

**BIREME** 

Latin American and Caribbean Center<br>on Health Sciences Information